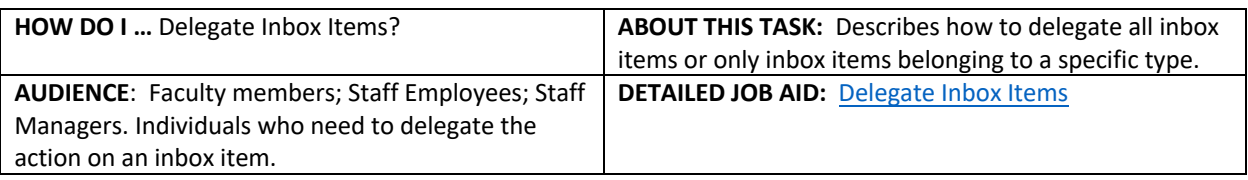

**Note:** This does **NOT** delegate accountability and can be set for a period of time.

- 1. On Workday's home page, in the **Search** field, *type* **delegations**.
- 2. *Click* **My Delegations**.
- 3. On the **My Delegations** page, *click* **Manage Delegations**.
- 4. In the **Start Date** and **End Date** fields, use the calendar drop-down to *select* the dates.

**TIP**: Leave the **End Date** field blank if the delegation is for an indefinite period of time.

**TIP:** Click the "+" icon to create a new line.

5. In the **Delegate** field, *enter* the delegate's name and *select* your chosen delegate.

**In addition to a primary delegate, you must also** *specify* **an alternate delegate** (system will use for any processes where there is a conflict of interest, e.g., delegate giving themselves additional compensation)**.** 

- 6. Check the **Use Default Alternate** field. The **Alternate Delegate** field automatically populates with delegate's manager. Do not check if you want to manually enter an alternate delegate other than their manager.
- 7. Under the header **Do Inbox Tasks on My Behalf**, select the button **For all Business Processes** to grant your delegate access to all business processes in your inbox. Alternatively, *select* the button **For Business Process** to limit your delegate to act on only a subset of inbox items.
- 8. If the **For Business Process** option is chosen, *search* for and *select* the type of business process(es) for your delegate to act on.
- 9. Select the checkbox labelled **Retain Access to Delegated Tasks in Inbox** if you still wish to view and act upon the delegated tasks.
- 10. *Click* **Submit.**
- 11. *Click* **Done**. You are returned to the **My Delegations** page.

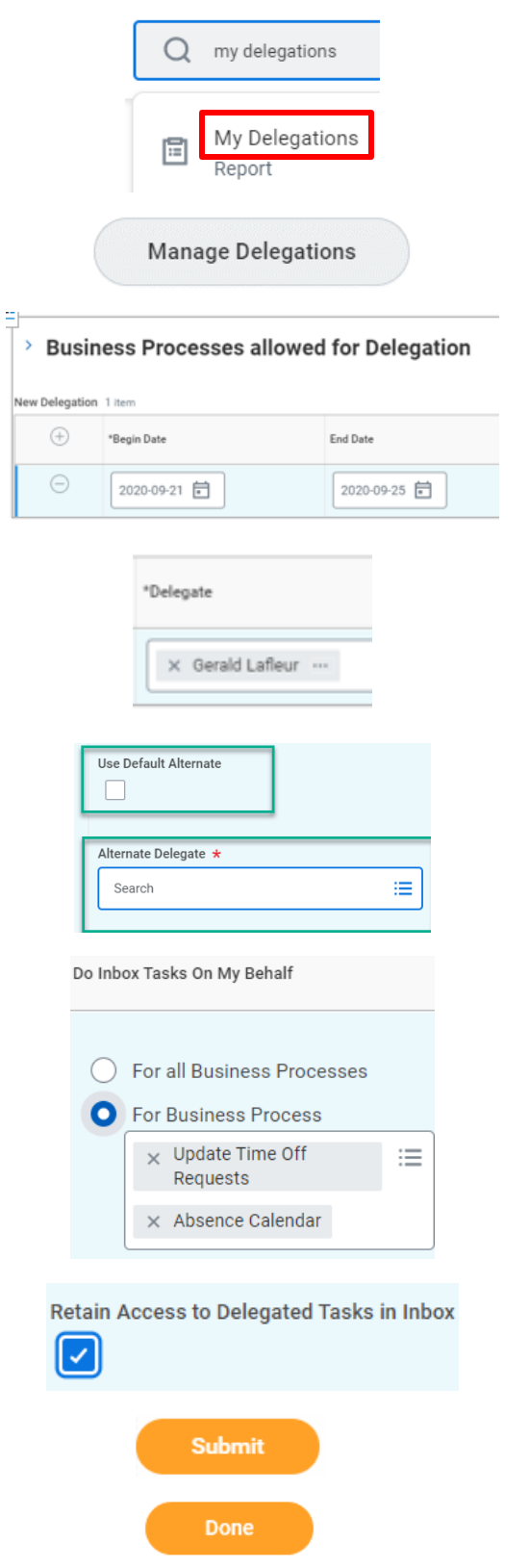

\_\_\_\_\_\_\_\_\_\_\_\_\_\_\_\_\_\_\_\_\_\_\_\_\_\_\_\_\_\_\_\_\_\_\_\_\_\_\_\_\_\_\_\_\_\_\_\_\_\_\_\_\_\_\_\_\_\_\_\_\_\_\_\_\_\_\_\_\_\_\_\_\_\_\_\_\_\_\_\_\_\_\_\_\_